# **【**<br>【<br>【

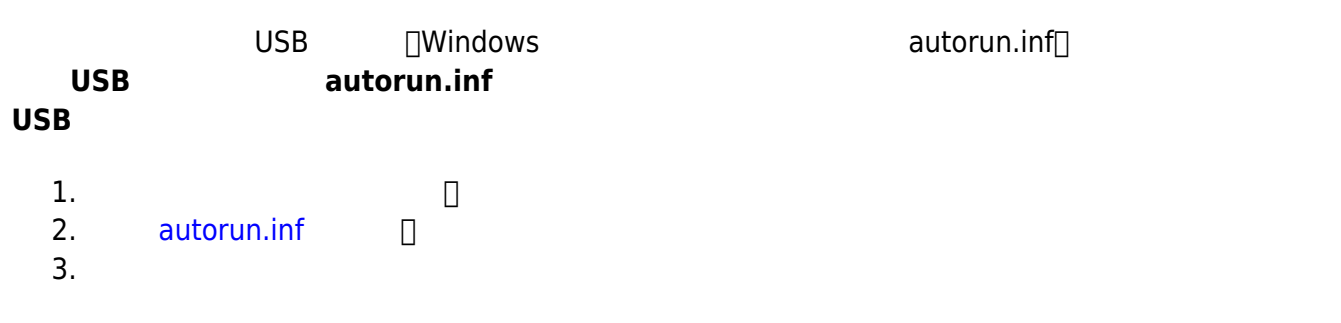

 $\Box$ 

## $A$  **autorun.inf**

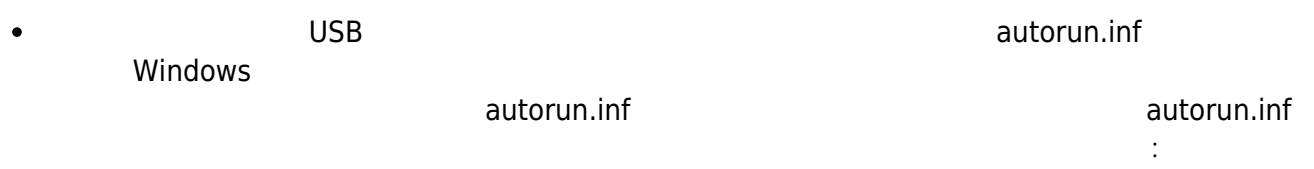

#### **Step 1**

 $\bullet$ 

1.  $\qquad \qquad$  J:  $2.$  $3.$  $\Box$ ol>  $\blacksquare$  USB\_DISK (I:)

檔案(F) 編輯(E) 檢視(V) 我的最愛(A) 工具(I) 説明(H) Æ ○搜尋 **●上一頁 ・** <mark>市</mark> 資料夾  $\overline{\mathbf{m}}$  . 網址① → IA ▼ → 移至 資料夾  $\overline{\mathbf{x}}$  $\mathbf{E}$  $\overline{\mathbf{e}}$  $\overline{\mathfrak{g}_{\mathbf{2}}\mathfrak{g}}$ □ ■ 我的電腦  $\hat{\phantom{a}}$ **NEXUES** □ 3.5 軟碟機 (A:) 0.0040  $3 - 5 = 10$  $\Box$  $-2$   $\blacksquare$   $\heartsuit$   $\blacksquare$ **EATLEMENTER: Emind Engine**  $\mathbf{H}$  of  $\mathbf{H}$  and  $\mathbf{H}$  $\ddot{\phantom{1}}$ 檢視(V)  $\blacksquare$ 排列圖示依①  $\blacktriangleright$  $-2$   $-$ 重新整理(E)  $\mathbb{H} \cong \text{USB DISK (J:)}$ □ → 卸除式磁碟 (K:) 貼上(P)  $\overline{\mathbf{v}}$ 貼上捷徑(S) 3. 復原 重新命名(U)  $C$ trl+Z 2. 新增(W) ■資料夾田 B 准运(2) 内容(R)  $\overline{\phantom{a}}$  $\mathbf{m}$ 

## **Step 2**

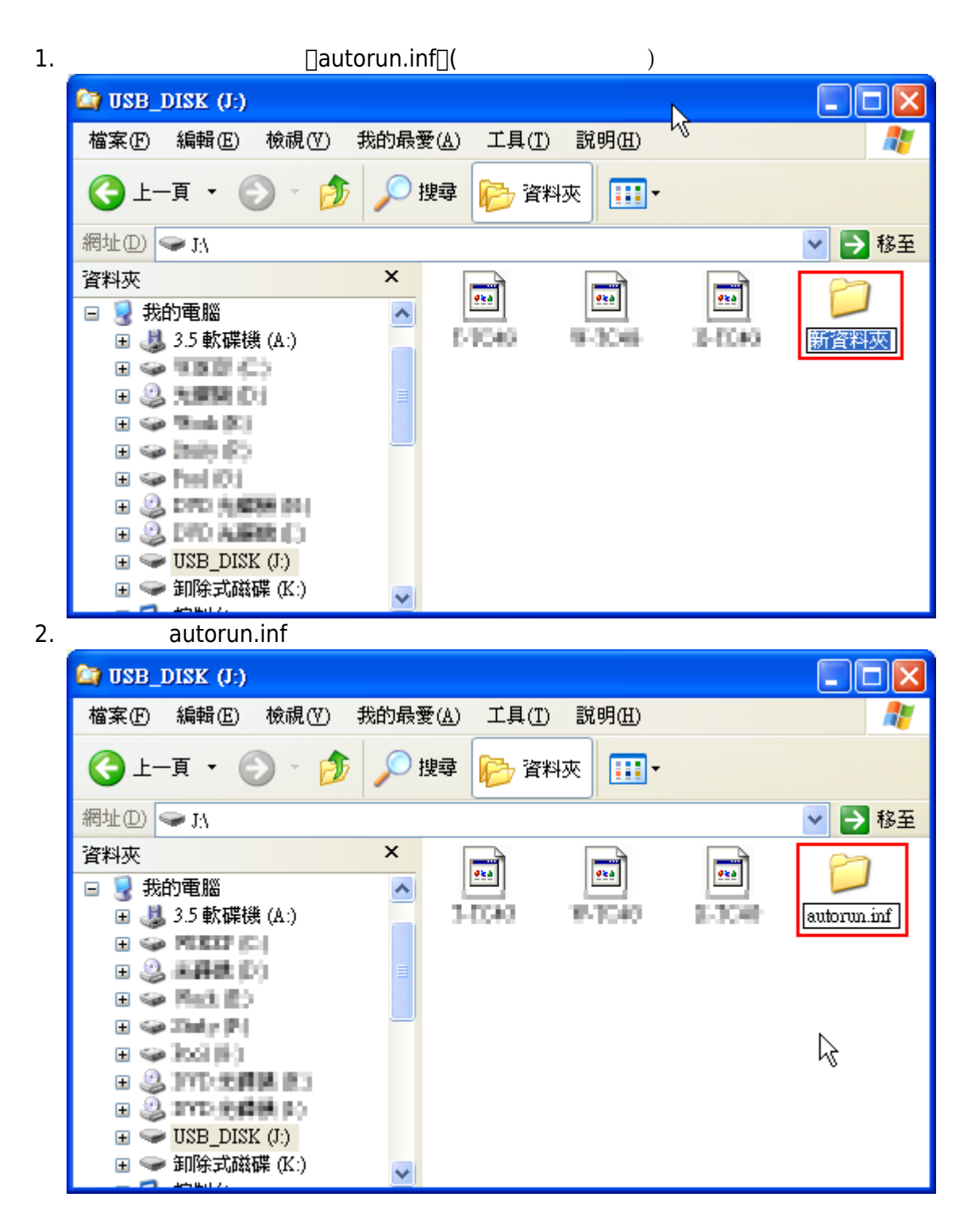

- Wow! USB Protector
- ◎ Wow! USB VirusKiller

## **Step 1.**

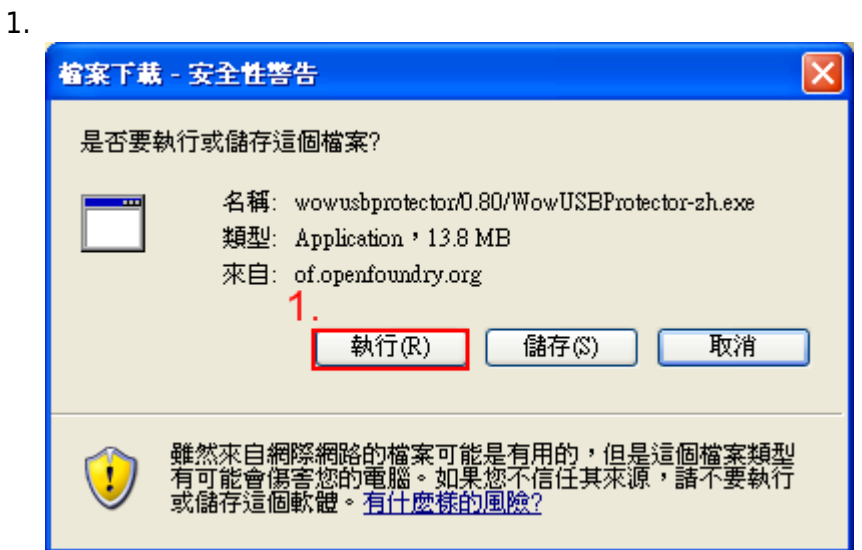

## **Step 2.**

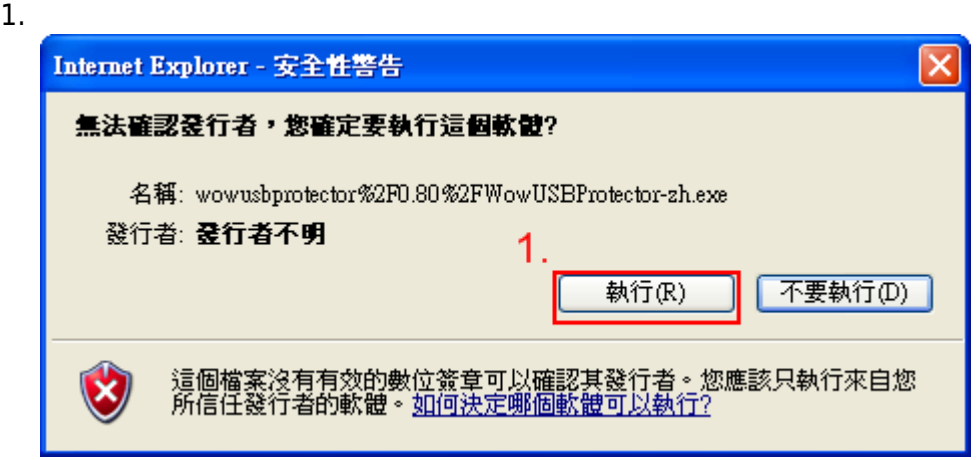

**Step 3.**

1.  $\blacksquare$ 

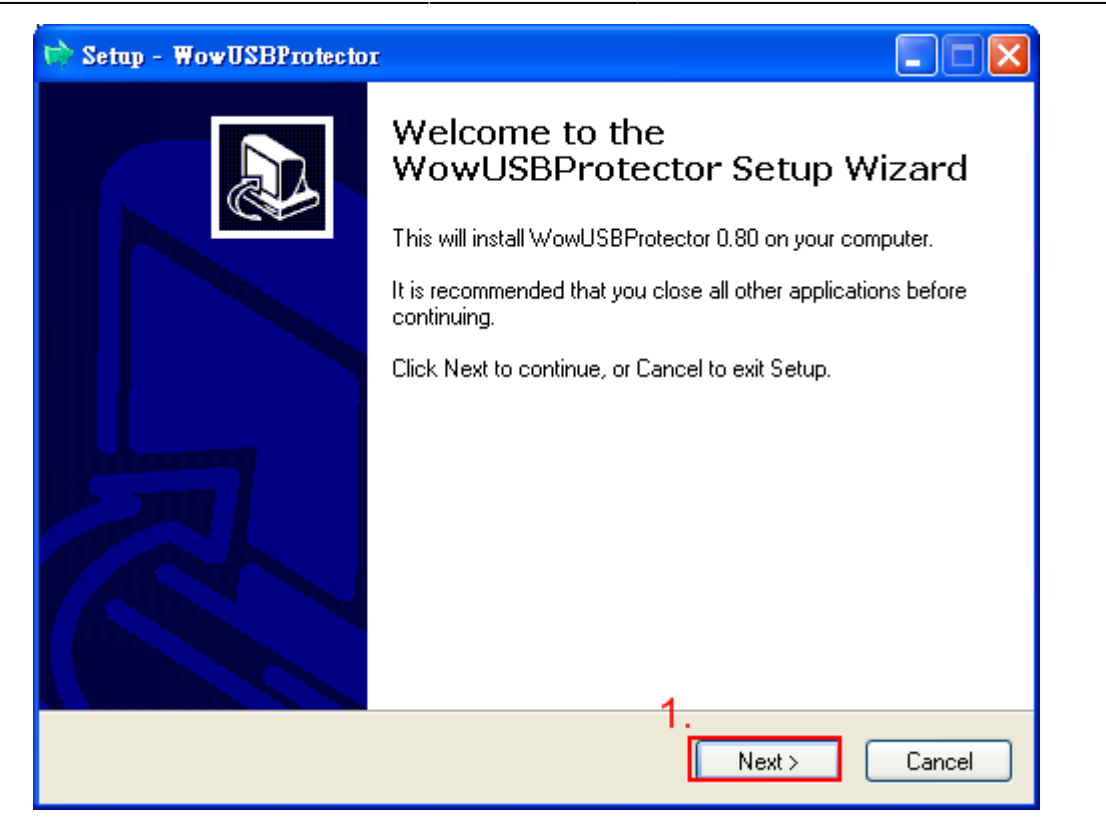

#### **Step 4.**

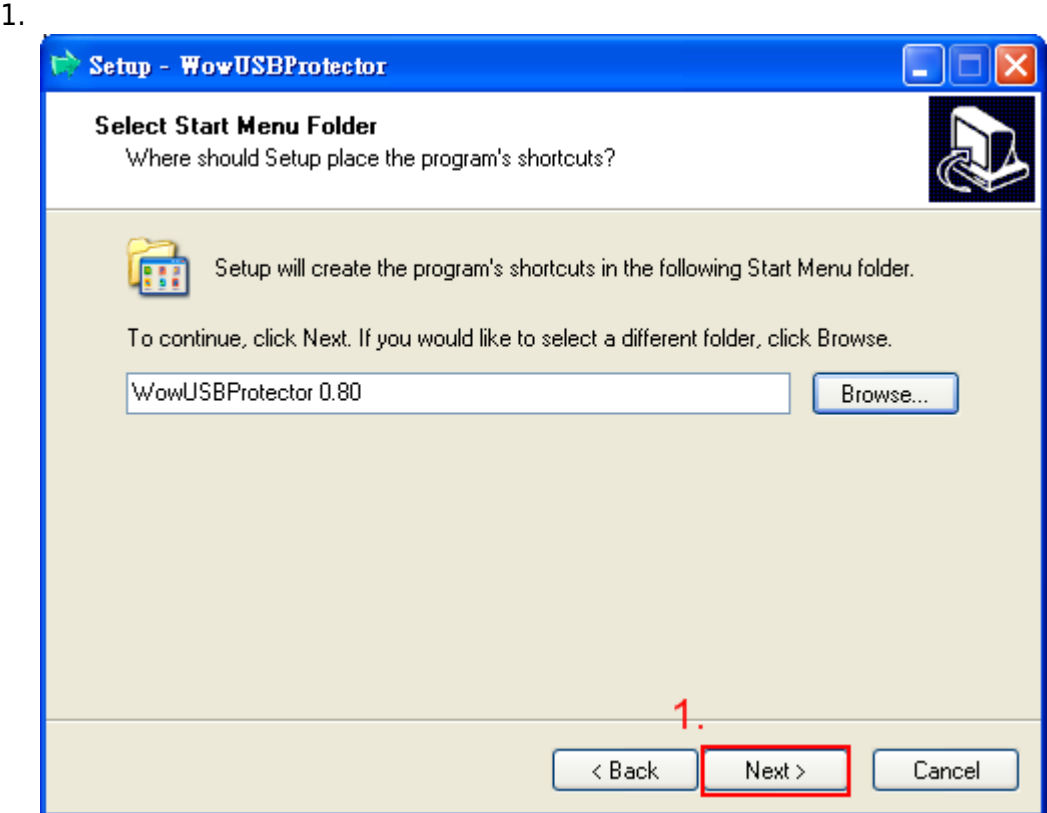

### **Step 5.**

1.  $\blacksquare$ 

 $2.$ 

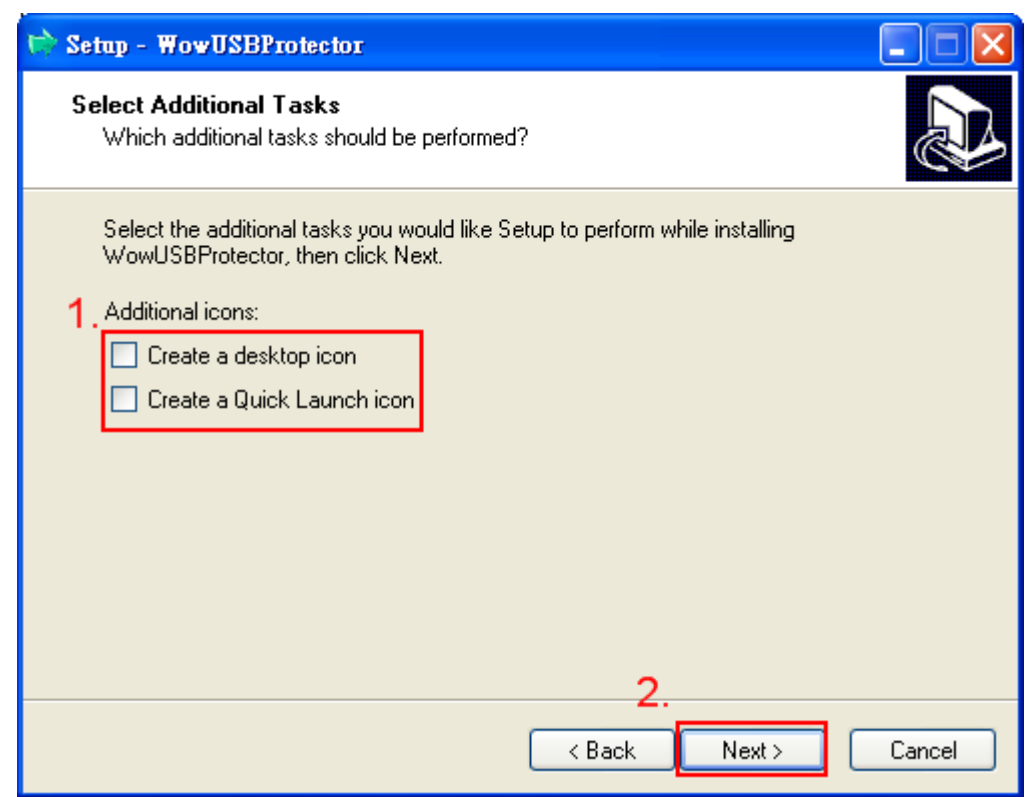

## **Step 6.**

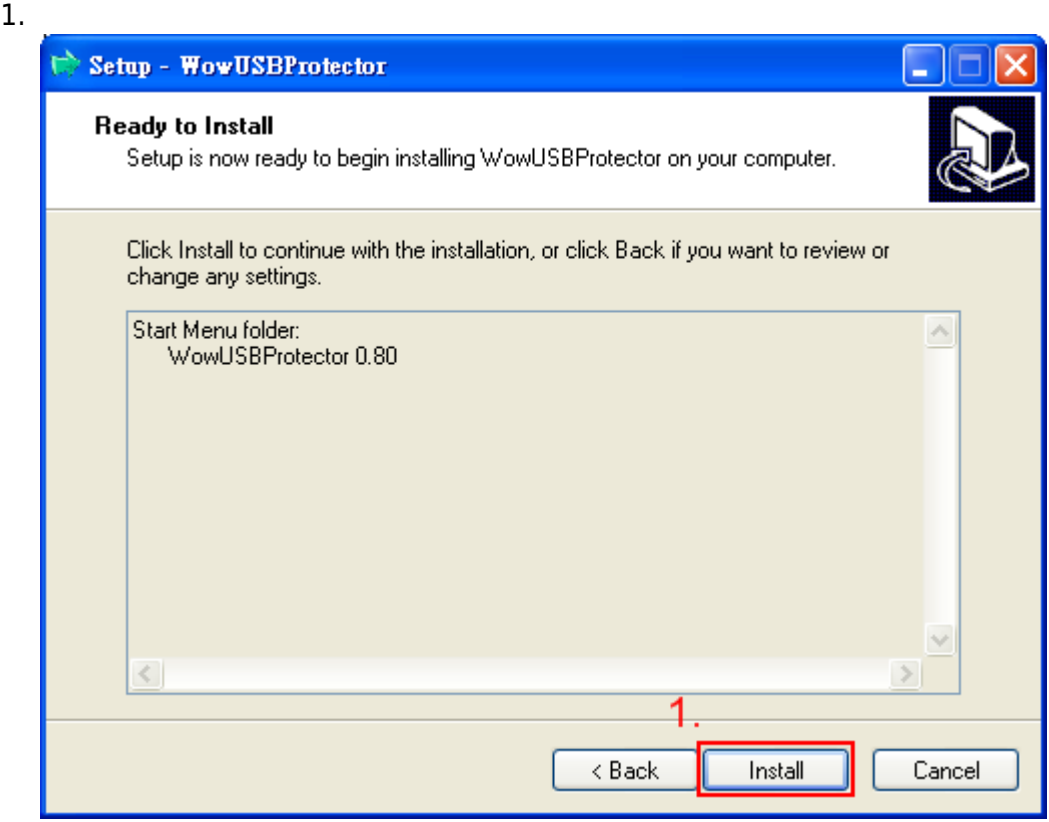

## **Step 7.**

1. 完成安裝。

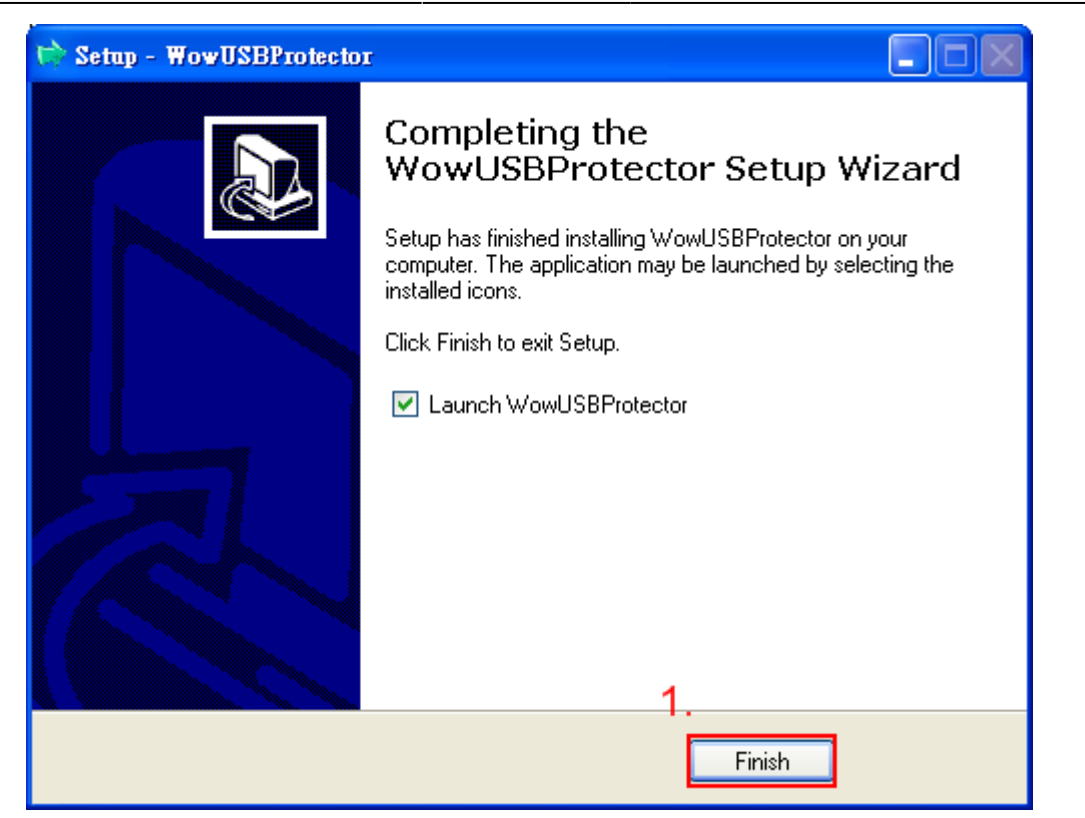

### **Step 8.**

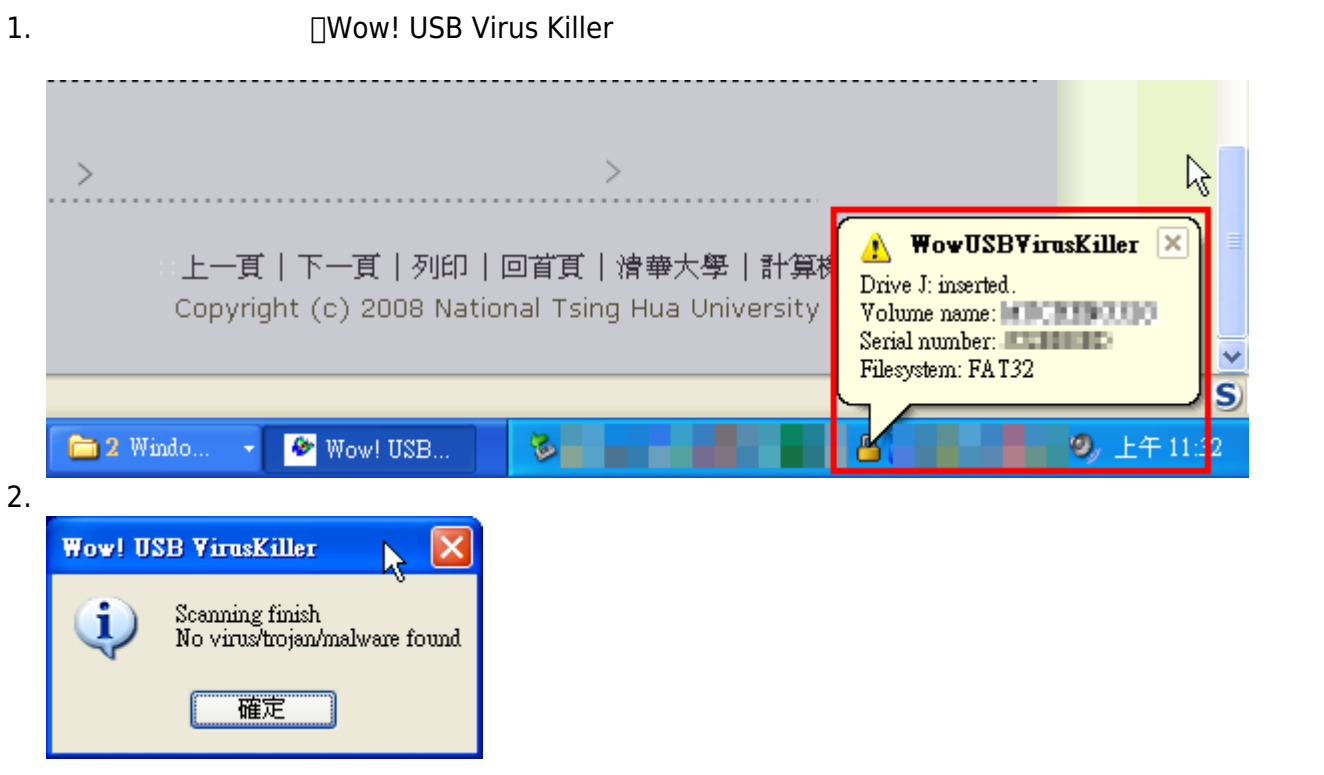

#### 1. UUD

Permanent link: **[https://net.nthu.edu.tw/netsys/faq:usb\\_virus](https://net.nthu.edu.tw/netsys/faq:usb_virus)**

Last update: **2009/08/10 12:47**

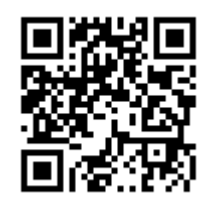